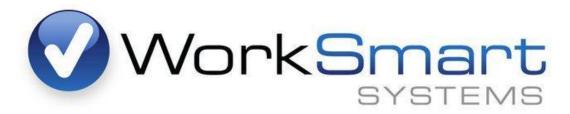

Helping business work smarter.

# Manager's Guide to TimeIPS

A training and reference guide for Managers using the TimeIPS time and attendance system. For more information, please contact WorkSmart Systems.

To Log in, please go to your TimeIPS Main Page at the web address <a href="http://asp.timeips.com:10820/">http://asp.timeips.com:10820/</a> Your division number is 489.

### **Viewing Your Employees:**

# **Directory:**

The "Clocked In" page displays all employees who are currently clocked in. This page lists the employees and how many hours they have worked for the day. This view can be used to determine if an employee is present at any given time and to ensure all employees clock out at the end of the shift.

From the Main Menu, go to Directory and then select Clocked-In

|                                                    |                                                              | Ε                                            | mployees Currently I                           | n:                                        |                                              |                                                      |
|----------------------------------------------------|--------------------------------------------------------------|----------------------------------------------|------------------------------------------------|-------------------------------------------|----------------------------------------------|------------------------------------------------------|
|                                                    |                                                              |                                              | Administration:                                |                                           |                                              |                                                      |
| Elliott, Heidi<br>Off-Site<br>22 hours, 37 minutes | Henning, Kim<br>Machine 12<br>6 hours, 48 minutes            | Morgaine, Bryn<br>none<br>O hours, 2 minutes | Musel, Missy<br>none<br>O hours, 2 minutes     | Pankoe, Ryan<br>EMT<br>0 hours, 2 minutes | Rees ing, Todd<br>none<br>0 hours, 2 minutes | Shuckerow, Bret<br>MHI General<br>O hours, 2 minutes |
| Trans port, Mona<br>none<br>0 hours, 2 minutes     |                                                              |                                              |                                                |                                           |                                              |                                                      |
|                                                    |                                                              |                                              | Administration:                                |                                           |                                              |                                                      |
|                                                    |                                                              | No Em                                        | nployees Currently Clo                         | cked In                                   |                                              |                                                      |
|                                                    |                                                              |                                              | Administration:                                |                                           |                                              |                                                      |
|                                                    |                                                              | No Em                                        | nployees Currently Clo                         | cked In                                   |                                              |                                                      |
|                                                    |                                                              |                                              | Employees:                                     |                                           |                                              |                                                      |
| Jones , Sam<br>none<br>O hours , 2 minutes         | Lofton, Austin<br>Taking out the Trash<br>O hours, 2 minutes | O'Byrne, Emily<br>none<br>O hours, 2 minutes | Yorks , Les lie<br>none<br>O hours , 2 minutes |                                           |                                              |                                                      |
|                                                    |                                                              |                                              | Employees:                                     |                                           |                                              |                                                      |
|                                                    |                                                              | No Em                                        | nployees Currently Clo                         | cked In                                   |                                              |                                                      |
|                                                    |                                                              |                                              | Housekeeping:                                  |                                           |                                              |                                                      |
| Housekeeper, Jane<br>none<br>9 hours, 37 minutes   | Linens, Sarah<br>none<br>O hours, 2 minutes                  | Sweeper, Jill<br>none<br>0 hours, 2 minutes  |                                                |                                           |                                              |                                                      |
|                                                    |                                                              |                                              | Human Resources                                |                                           |                                              |                                                      |
|                                                    |                                                              | No Em                                        | nployees Currently Clo                         | cked In                                   |                                              |                                                      |
|                                                    |                                                              |                                              | Π:                                             |                                           |                                              |                                                      |
| Monroe, Jacob<br>none<br>O hours, 2 minutes        | Ortiz, David<br>none<br>0 hours, 2 minutes                   | Patrick, Jason<br>none<br>0 hours, 2 minutes |                                                |                                           |                                              |                                                      |
|                                                    |                                                              |                                              | Training:                                      |                                           |                                              |                                                      |
| Nolan, Andrea<br>none<br>O hours, 2 minutes        | Peterson, Adrian<br>none<br>0 hours, 2 minutes               | Romo, Tony<br>none<br>0 hours, 2 minutes     |                                                |                                           |                                              |                                                      |

#### **Employee List:**

The Employee List displays the employees and the employees' information that you choose to list.

From the Main Menu, go to Directory and then select Employee List

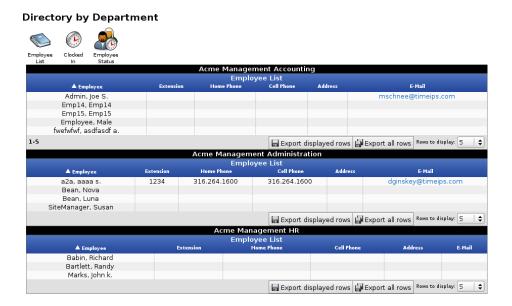

## **Employee Status:**

The Employee Status View is an electronic In/Out board for tracking an employee's status throughout the day. This shows where the employee clocked from, what department they are working in, their status and when their last clocking event was. This screen shot includes a number of optional fields that may not appear in all cases.

From the Main Menu, go to Directory and then select Employee Status

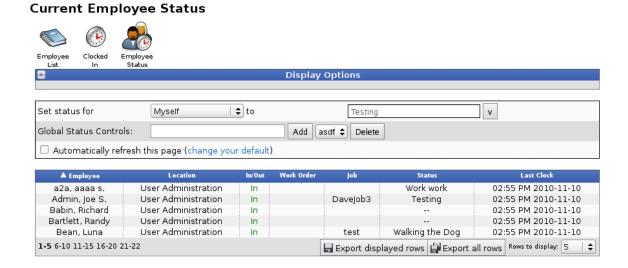

#### **Editing Time In/Out:**

You can view and edit an employee's time through the Time Edit Report. Clocking errors show up in red on the time edit/report. Any clocking errors may be edited from this menu selection.

#### From the Main Menu, go to Administration, Reports and then click on Time Edit/Report

Use the "Select Date Range" drop down to select a time frame for which you wish to run the report. At the bottom, click "View Report".

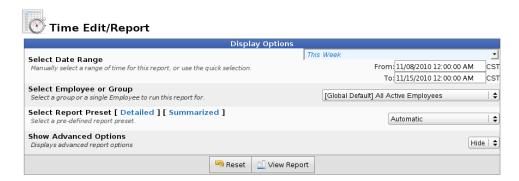

This will be all of your employees for the time frame you chose with all of their total hours. To make a change, simply click on the employee's name and then select the clocking event you wish to edit. This screen shot includes a number of optional fields that may not appear in all cases.

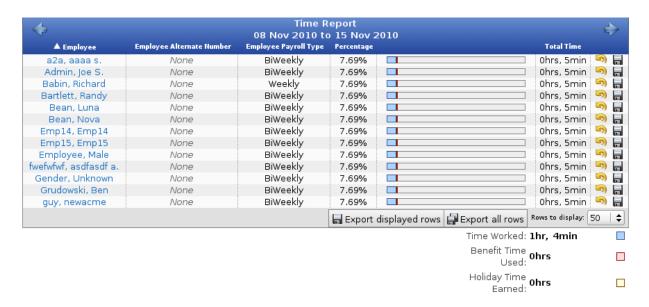

Piecework or benefits can be added by using the buttons below the time worked section. Clock punches can also be added by using the appropriate selection.

An edit can be made by adjusting the clocked in or out time, duration, or clicking the "edit" option at the end of the row. By selecting the "edit" option, you can open up the entire clocking event.

Click on the calendar to change the date and type the new time over the incorrect time. You can also add a note to your documentation in the "Audit Note" field. When finished, click on the "Update" button. This will make the change and take you back to the employee's time card.

| Edit Event for Babin, Richard                                                                             |                                            |                                              |                                                       |  |  |  |
|----------------------------------------------------------------------------------------------------|--------------------------------------------|----------------------------------------------|-------------------------------------------------------|--|--|--|
| Time I                                                                                                    | n:                                         | Time                                         | e Out:                                                |  |  |  |
| Paid: 11/10/2010 02:5                                                                                     | 5:01 PM CST                                | Paid:                                        | CST                                                   |  |  |  |
| Real: 11/10/2010 02:5                                                                                     | 5:01 PM CST                                | Real:                                        | CST                                                   |  |  |  |
| Location: Administ                                                                                        |                                            |                                              | n: Not Set                                            |  |  |  |
| Select Locatio                                                                                            | n Type   \$                                | Select Loc                                   | ation Type 💠                                          |  |  |  |
| Insert Before                                                                                             | Delete                                     | Select a time here to                        | clock the employee out.                               |  |  |  |
| Work Order:                                                                                               | None                                       | \$                                           |                                                       |  |  |  |
| Current Job Completion:                                                                                   | %                                          |                                              |                                                       |  |  |  |
| Job:                                                                                                    | unassigned                                 | \$                                           |                                                       |  |  |  |
| Clock Note (In):<br>Entered when clocking in<br>by the employee. For example:<br>jobnote++jobnum*badgenum |                                            |                                              |                                                       |  |  |  |
| Clock Note (Out):<br>Entered when clocking out.                                                           |                                            |                                              |                                                       |  |  |  |
| Custom Fields (In):                                                                                       | Numeric Field:                             |                                              |                                                       |  |  |  |
| Custom Fields (Out):                                                                                      | Numeric Field:                             |                                              |                                                       |  |  |  |
| Audit - Last Audit Note:                                                                                  | View Full Audit                            |                                              |                                                       |  |  |  |
| Audit Note:                                                                                               |                                            |                                              |                                                       |  |  |  |
| Pay Type Override:                                                                                        | Type Of Pay                                | Follow Overtime Policy Rule                  | es  \$                                                |  |  |  |
| Pay Type Override.                                                                                        | Counts Toward Overtime                     | Follow Overtime Policy Rule                  | es 🗎 🕏                                                |  |  |  |
|                                                                                                    | Hourly Rate                                |                                              |                                                       |  |  |  |
| Pay Override:                                                                                             | Hourly Differential                        |                                              |                                                       |  |  |  |
|                                                                                                    | Rate Multiplier                            |                                              | %                                                     |  |  |  |
| Tip: When editing an event w<br>still clocked in, do not select anyth<br>Out" to leave them clocked in.   | hile the employee is<br>ing for "Date/Time | Tip: After selecting anywhere outside of the | g the date and time, click<br>e calendar to close it. |  |  |  |
|                                                                                                    | Update Split Insert I                      | Break Cancel Delete                          |                                                       |  |  |  |

This screen shot includes a number of optional fields that may not appear in all cases. Optional fields include

- Real Time A separate time used to track employee arrival/departure if different
- Department, Job and Work Order Used on systems configured with job tracking
- Custom Fields Used on systems with remote clocking and custom fields configured

To see an audit trail of changes to a clocking event, click the "+" sign at the far left of the employee's name to expand the selection. You can then view all changes to the time event, including your edits, and it also shows the detail on clocking errors.

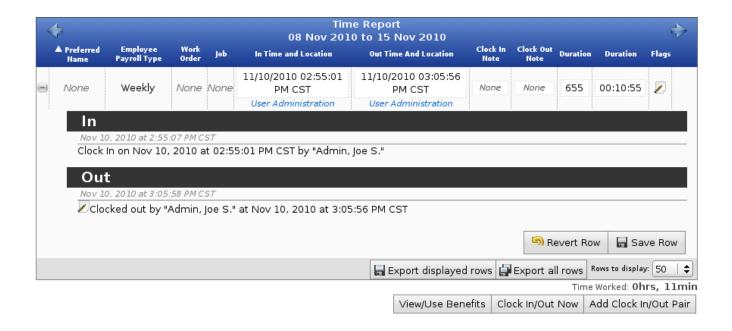

#### **Batch Time Entry:**

The time tracking system allows you to enter time in a batch, like a weekly time sheet. This allows you add paid time off or other hours to individuals or groups and/or allocate time into departments and positions.

#### From the Main Menu, go to Administration, Clocking and then click on Batch Time Entry

You will see a date box where you can change the date, enter the total number of hours and apply the hours to the correct department and position codes. You can change the date to allow for multiple entries per day and multiple entries for the week or pay period. Use the red x at the beginning of each row to delete and/or the green + at the end of each row to add additional shifts. You can enter one day at a time or an entire week. Paid time off is listed as in the drop down under the "benefit" area. Once you **submit**, if there are any changes to be made, corrections can be made from the Time/Edit Report selection. This screen shot includes optional fields that may not appear in all cases.

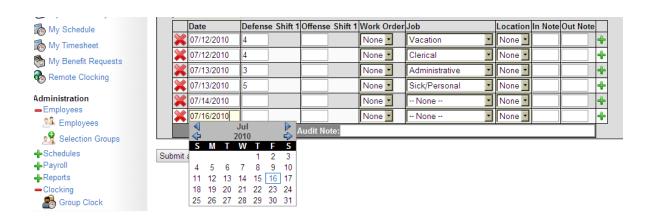

- Enter a Date when the employee worked
- Enter hours of work on each shift.
- Select the department and/or position as needed
- Optionally, enter an In Note or Out Note
- To add work on additional days, click the green + at the end of the row.
- Don't forget to "submit and process" the hours

# **Time Sheet Approvals:**

This will give you the ability to approve all of your employees' time sheets from your computer. You can review each employee's time individually and approve it. You can also approve them all together once they have been reviewed. This provides you the ability to control all of the time worked by your employees with minimal manipulation of time sheets.

#### From the Main Menu, go to Administration, Payroll and then click on Timesheet Approvals

Verify the options are set up as required, then click on the "Continue" button.

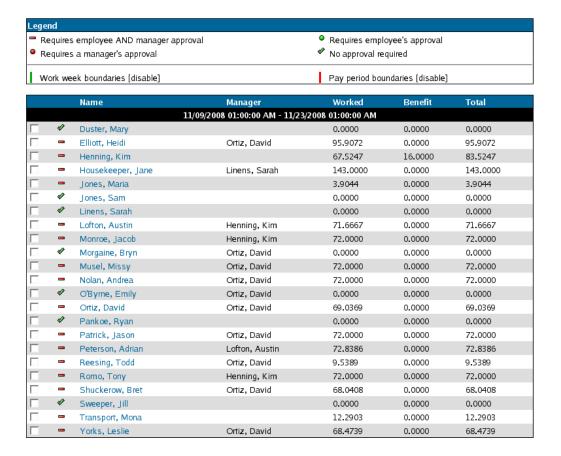

You can click on an employee's name to see the details about that employee's time sheet:

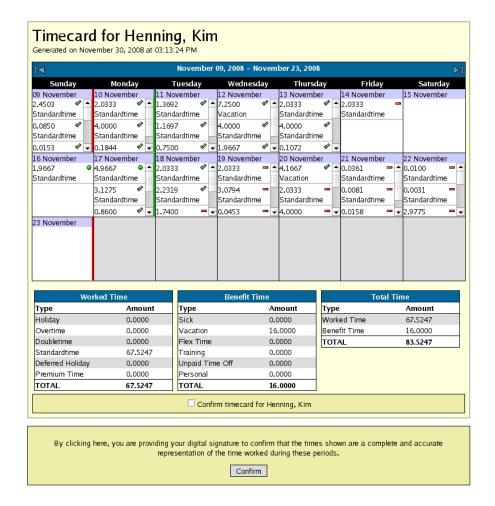

The time sheet will show you every clocking event for this employee. The time card will total the time worked by the appropriate type of pay. It will also differentiate actual time worked from any benefit time taken. Then you can click the box that says, "Confirm time card for ...." and click "Confirm" and your digital signature will be attached to the time card.

# **Tardiness Reporting (if scheduling is configured):**

You can run a Tardy Report by Schedule that will show you how prompt your employees are based on the schedule you have set for them within the system. This report shows whether they were on time or tardy and if they were not scheduled to work at all. It also shows if the employee is using some type of benefit time.

# From the Main Menu, go to Administration, Reports, click on Special Reports and Tardy Report by Schedule.

Then choose the week for which you would like to see the report from the drop down menu and click on "Run Report".

| Prev Week         |             | Period betv | veen Nov, 1020       | 008 and Nov, 16      | 2008                 |             | Next Week   |
|-------------------|-------------|-------------|----------------------|----------------------|----------------------|-------------|-------------|
| Name              | Mon         | Tue         | Wed                  | Thu                  | Fri                  | Sat         | Sun         |
| Duster, Mary      | Absent      | Absent      | Absent               | Absent               | Absent               | no schedule | no schedule |
| Elliott, Heidi    | Tardy       | On Time     | On Time              | On Time              | On Time              | no schedule | no schedule |
| Henderson, Joshua | Tardy       | On Time     | Tardy                | On Time              | On Time              | no schedule | no schedule |
| Henning, Kim      | Tardy       | Tardy       | Tardy                | On Time              | On Time              | no schedule | no schedule |
| Housekeeper, Jane | On Time     | On Time     | On Time              | On Time              | On Time              | no schedule | no schedule |
| Jones, Maria      | no schedule | no schedule | no schedule          | no sche <b>d</b> ule | no schedule          | no schedule | no schedule |
| Jones, Sam        | no schedule | no schedule | no schedule          | no sche <b>d</b> ule | no schedule          | no schedule | no schedule |
| Linens, Sarah     | no schedule | no schedule | no schedule          | no sche <b>d</b> ule | no schedule          | no schedule | no schedule |
| Lofton, Austin    | On Time     | On Time     | Tardy                | On Time              | On Time              | no schedule | no schedule |
| Monroe, Jacob     | Tardy       | On Time     | Tardy                | On Time              | On Time              | no schedule | no schedule |
| Morgaine, Bryn    | Absent      | Absent      | Absent               | Absent               | Absent               | no schedule | no schedule |
| Musel, Missy      | On Time     | On Time     | Tardy                | On Time              | On Time              | no schedule | no schedule |
| Nolan, Andrea     | On Time     | On Time     | Tardy                | On Time              | On Time              | no schedule | no schedule |
| O'Byrne, Emily    | Absent      | Absent      | Absent               | Absent               | Absent               | no schedule | no schedule |
| Ortiz, David      | Tardy       | On Time     | Tardy                | On Time              | On Time              | no schedule | no schedule |
| Pankoe, Ryan      | no schedule | no schedule | no schedule          | no sche <b>d</b> ule | no schedule          | no schedule | no schedule |
| Patrick, Jason    | Tardy       | On Time     | Tardy                | On Time              | On Time              | no schedule | no schedule |
| Peterson, Adrian  | On Time     | On Time     | Tardy                | On Time              | On Time              | no schedule | no schedule |
| Reesing, Todd     | Absent      | Absent      | Absent               | Absent               | Tardy                | no schedule | no schedule |
| Romo, Tony        | On Time     | On Time     | Tardy                | no sche <b>d</b> ule | no schedule          | no schedule | no schedule |
| Shuckerow, Bret   | On Time     | On Time     | Tardy                | On Time              | On Time              | no schedule | no schedule |
| Sweeper, Jill     | no schedule | no schedule | no sche <b>d</b> ule | no sche <b>d</b> ule | no sche <b>d</b> ule | no schedule | no schedule |
| Transport, Mona   | Absent      | Absent      | Absent               | Absent               | Absent               | no schedule | no schedule |
| Yorks, Leslie     | On Time     | On Time     | Tardy                | On Time              | On Time              | no schedule | no schedule |

#### **Employee Report Card:**

This report will be a great starting point for performance reviews. There is a lot of information in this report that will be compiled for you automatically. It will tell you time worked, benefit time used, and average tardy time.

# From the Main Menu, go to Administration, Reports, click on Special Reports and then select Employee Report Card

Choose the employee's name from the drop down list and then click on the "Run Report" button.

#### **Employee Report card**

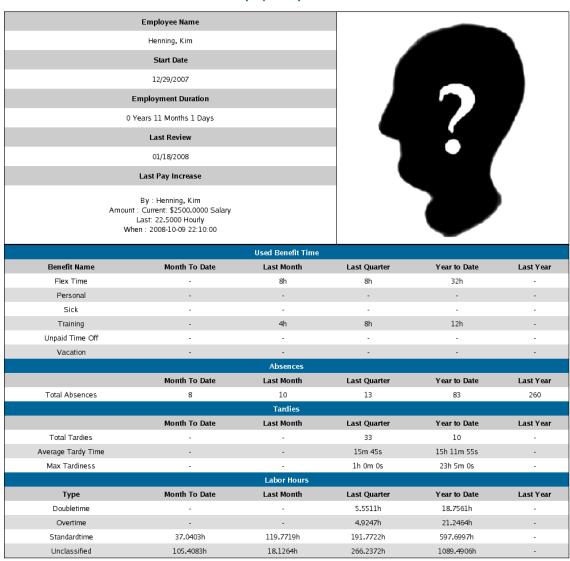

#### **Sign-off Report:**

The Sign-off Report displays employees hours worked in regular time, overtime, and double time for the select date range and includes a signature line for the employee and supervisor.

From the Main Menu, go to Administration, Reports and then click on Sign-off Report

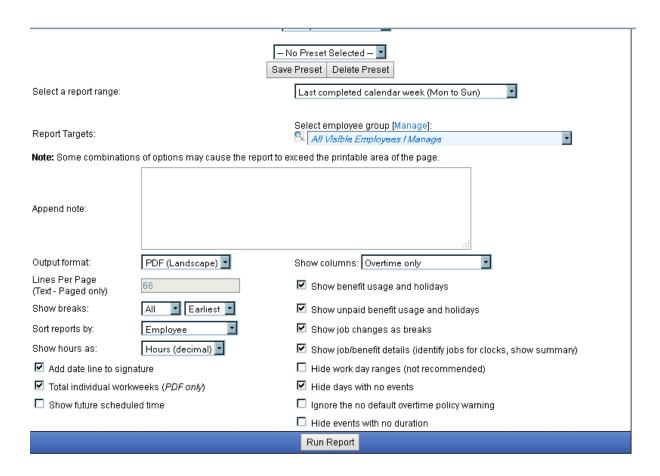

- 1. Select a report range from the pull-down menu.
- 2. Select the user group or individual to view.
- 3. Select the Output format for your report.
- 4. Choose your options to Show breaks.
- 5. Select how you want your report sorted.
- 6. Select how you'd like your times displayed from the Show hours as menu.
- 7. Select which Overtime, Double Time, or Premium Time columns to show.
- 8. Check the Show benefit usage and holidays checkbox to have benefit usage printed on the report.
- 9. Click on the Run Report button to view the report.

| Carey, Shann                            | Off Departmer<br>Badge #:   | nt: Support Staff<br>7017 |       |      |                |               |
|-----------------------------------------|-----------------------------|---------------------------|-------|------|----------------|---------------|
| Day Start - Day End                     | Clock In                    | Clock Out                 | Std   | Over | Dbl            | Ben           |
| 02/12/09 - 02/12/09<br>12:00 AM 6:00 PM | 02/12/09<br>7:00 AM<br>Sick | 02/12/09<br>3:00 PM       | 0.00  | 0.00 | 0.00           | 8.00          |
| 02/12/09 - 02/13/09<br>6:00 PM 6:00 PM  | 02/13/09<br>7:00 AM<br>1007 | 02/13/09<br>6:00 PM       | 11.00 | 0.00 | 0.00           | 0.00          |
| 02/13/09 - 02/14/09<br>6:00 PM 6:00 PM  | 02/14/09<br>7:00 AM<br>1007 | 02/14/09<br>6:00 PM       | 11.00 | 0.00 | 0.00           | 0.00          |
| 02/15/09 - 02/16/09<br>6:00 PM 6:00 PM  | 02/16/09<br>7:00 AM<br>1007 | 02/16/09<br>6:00 PM       | 11.00 | 0.00 | 0.00           | 0.00          |
| 02/16/09 - 02/17/09<br>6:00 PM 6:00 PM  | 02/17/09<br>7:00 AM<br>1007 | 02/17/09<br>6:00 PM       |       | 4.00 | 0.00           | 0.00          |
| Employee Signature:                     | Approved by: _              |                           | 40.00 | 4.00 | 0.00<br>Total: | 8.00<br>52.00 |
| Signed on:                              | Approved on: _              |                           | _     |      |                |               |
|                                         | Job                         | Code                      | Std   | Ovr  | Dbl            |               |
|                                         | Receptionist                | 1007                      | 40.00 | 4.00 | 0.00           |               |
|                                         |                             |                           |       |      |                |               |

#### **Scheduling:**

You can create schedules for your employees or you can create them in an Excel spreadsheet and import them for adherence. Once you have created schedules you can receive an automatic email alert if the schedule is violated.

From the **Main Menu**, go to **Administration**, open **Employees**, click on the + next to the employee's name, and then select **Schedule**.

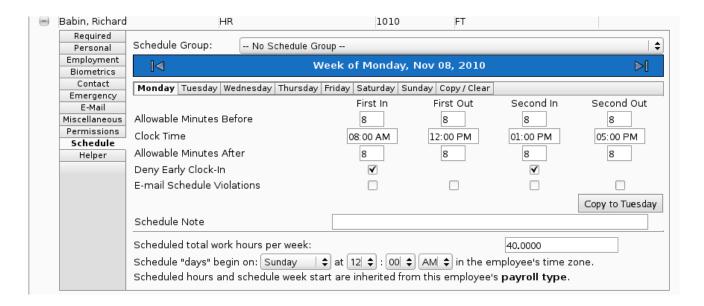

To export a schedule of all of your employees for editing and to import it back into TimeIPS:

#### From the Main Menu, go to Administration, Schedules and then Import/Export

You may then choose the start and end date for your export and click "Export Data". This will create a file, like the one below, that you can edit and import back using the same screen, just use the "Import/Update" button.

|                  | 11/13/08    |             |             |             | 11/14/08    |             |             |             |
|------------------|-------------|-------------|-------------|-------------|-------------|-------------|-------------|-------------|
| Employee Name    | Time In     | Lunch Out   | Lunch In    | Time Out    | Time In     | Lunch Out   | Lunch In    | Time Out    |
| Antonio, Bob     | 08:00:00 AM | 12:00:00 PM | 01:00:00 PM | 05:00:00 PM | 08:00:00 AM | 12:00:00 PM | 01:00:00 PM | 05:00:00 PM |
| Baron, Debbie    | 08:00:00 AM | 12:00:00 PM | 01:00:00 PM | 05:00:00 PM | 08:00:00 AM | 12:00:00 PM | 01:00:00 PM | 05:00:00 PM |
| Carter, Jim      | 08:00:00 AM | 12:00:00 PM | 01:00:00 PM | 05:00:00 PM | 08:00:00 AM | 12:00:00 PM | 01:00:00 PM | 05:00:00 PM |
| Duster, Mary     | 08:00:00 AM | 12:00:00 PM | 01:00:00 PM | 05:00:00 PM | 08:00:00 AM | 12:00:00 PM | 01:00:00 PM | 05:00:00 PM |
| Elliott, Heidi   | 08:00:00 AM | 12:00:00 PM | 01:00:00 PM | 05:00:00 PM | 08:00:00 AM | 12:00:00 PM | 01:00:00 PM | 05:00:00 PM |
| Ennis, Richard   | 09:00:00 AM |             |             | 02:00:00 PM | 09:00:00 AM |             | L           | 02:00:00 PM |
| Guzman, Veronica | 08:00:00 AM | 12:00:00 PM | 01:00:00 PM | 05:00:00 PM | 08:00:00 AM | 12:00:00 PM | 01:00:00 PM | 05:00:00 PM |

#### **Benefit Approvals:**

This will allow you the ability to approve benefits for all of your employees from your desk. This can be done completely electronically.

From the Main Menu, go to Administration, Benefits and then click on Benefit Approvals

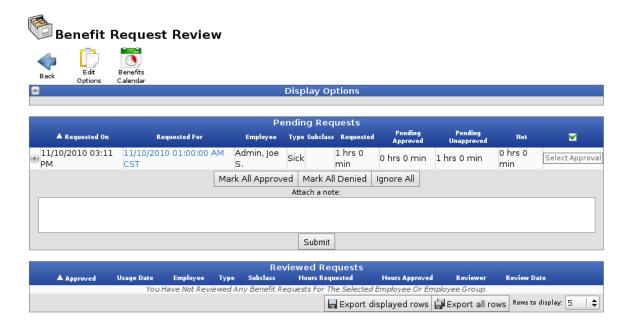

This will show you all of the Pending Requests you have from your employees and all of your previously Reviewed Requests. You can then view the requests individually and approve or deny them one at a time or altogether. You may also click on the Benefits Calendar icon to see all of the previously approved requests, so that you ensure you do not have too many people off at any given time.

|            |                                                          | Nove                       | mber 01, 2008 – Novem                 | ber 30, 2008                              |                                                  |                  |
|------------|----------------------------------------------------------|----------------------------|---------------------------------------|-------------------------------------------|--------------------------------------------------|------------------|
| Sunday     | Monday                                                   | Tuesday                    | Wednesday                             | Thursday                                  | Friday                                           | Saturday         |
|            |                                                          |                            |                                       |                                           |                                                  | 01 November      |
| 2 November | 03 November                                              | 04 November                | 05 November                           | 06 November                               | 07 November<br>8 Vacation                        | 08 November      |
| 9 November | 10 November                                              | 11 November                | 12 November                           | 13 November                               | Henning, Kim                                     | 15 November      |
|            | 8 Vacation<br>Henning, Kim<br>8 Vacation<br>Henning, Kim | 4 Training<br>Henning, Kim | = 8 Vacation<br>Henning, Kim          | •                                         |                                                  |                  |
| 6 November | 17 November                                              | 18 November                | 19 November<br>8 Sick<br>Henning, Kim | 20 November<br>8 Vacation<br>Henning, Kim | 21 November                                      | 22 November      |
| 3 November | 24 November                                              | 25 November                | 26 November                           | 27 November<br>8.0000 Thanksgiving        | 28 November<br>\$.0000 Day After<br>Thanksgiving | 29 November<br>☆ |
| 0 November |                                                          |                            |                                       |                                           |                                                  |                  |
|            |                                                          |                            |                                       |                                           |                                                  |                  |

| Please contact your Supervisor or WorkSmart Systems should you have any questions. |
|------------------------------------------------------------------------------------|
|                                                                                    |
|                                                                                    |
|                                                                                    |
|                                                                                    |
|                                                                                    |
|                                                                                    |
|                                                                                    |
|                                                                                    |
|                                                                                    |
|                                                                                    |
|                                                                                    |
|                                                                                    |
|                                                                                    |
|                                                                                    |
|                                                                                    |
|                                                                                    |
|                                                                                    |
|                                                                                    |